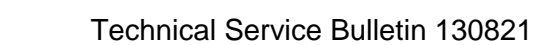

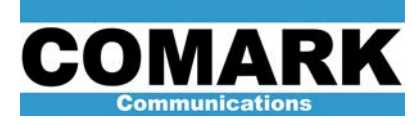

## Technical Service Bulletin 130821 Parcon File Download Procedure: DCX Paragon

Service Bulletin 130821 applies to Comark Paragon transmitters to obtain the Parcon files for troubleshooting.

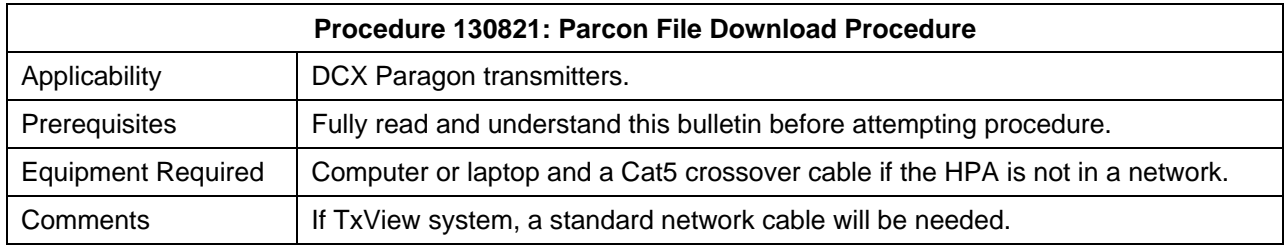

- 1. Access the network card settings "Local Area Connection Status" and select "Properties".
- 2. Select "Internet Protocol (TCP/IP)" for XP and below and "Internet Protocol Version 4 (TCP/IPv4[6]) for Windows 7 or higher to highlight the selection.
- 3. Once highlighted, select "Properties" then select "Use the following IP address".
- 4. Type in 192.168.1.30, the subnet mask should automatically fill in once you click in the empty subnet box, select OK to close the Internet Protocol window, then OK to close the Local Area Connections Properties window and then "Close" on Local Area Connection Status window.

**NOTE:** If the computer with the web browser being used to access the HPA is a TxView server, it will already have an IP address of 192.168.1.1. The mask should be 255.255.255.0 and the gateway should be set to 192.168.1.1 although the gateway should not be needed for a local network. If so, skip next step and plug into the network switch or server with a standard Cat5 cable.

- 5. Connect a Cat5 crossover cable between the computer and the top right corner of the FFBI IOM/CONTROL ASSEMBLY (Brain Board 61200550).
- 6. Open the web browser and type in *http://192.168.1.41/tools.html* (HPA#1) or *http://192.168.1.42/tools.html* (HPA#2). It may take a moment to load.
- 7. Select under the "MISC" title, Parcon-log.txt.
- 8. Select "select all" and "copy".
- 9. Open a text file and paste, "save as" and name the new file.
- 10. You may repeat for the Error Index under the "HPA History" Title.
- 11. Procedure complete.

REV A - 21 August 2013 1

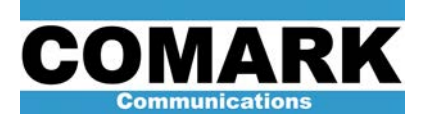

Technical Service Bulletin 130821

Here at Comark, we are constantly striving to improve the satisfaction of both our new and existing customers. Continually working to improve the reliability of the installed fleet of Comark transmitters in the field is another way in which we demonstrate our commitment to you, our valued customer.

> Comark Communications, LLC 104 Feeding Hills Road Southwick, MA 01077 U.S.A. (800) 345-9295 http://www.comarktv.com/

REV A - 21 August 2013 2